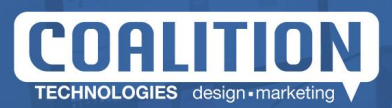

# **Advanced Metafields App User Guide**

#### **TABLE OF CONTENTS**

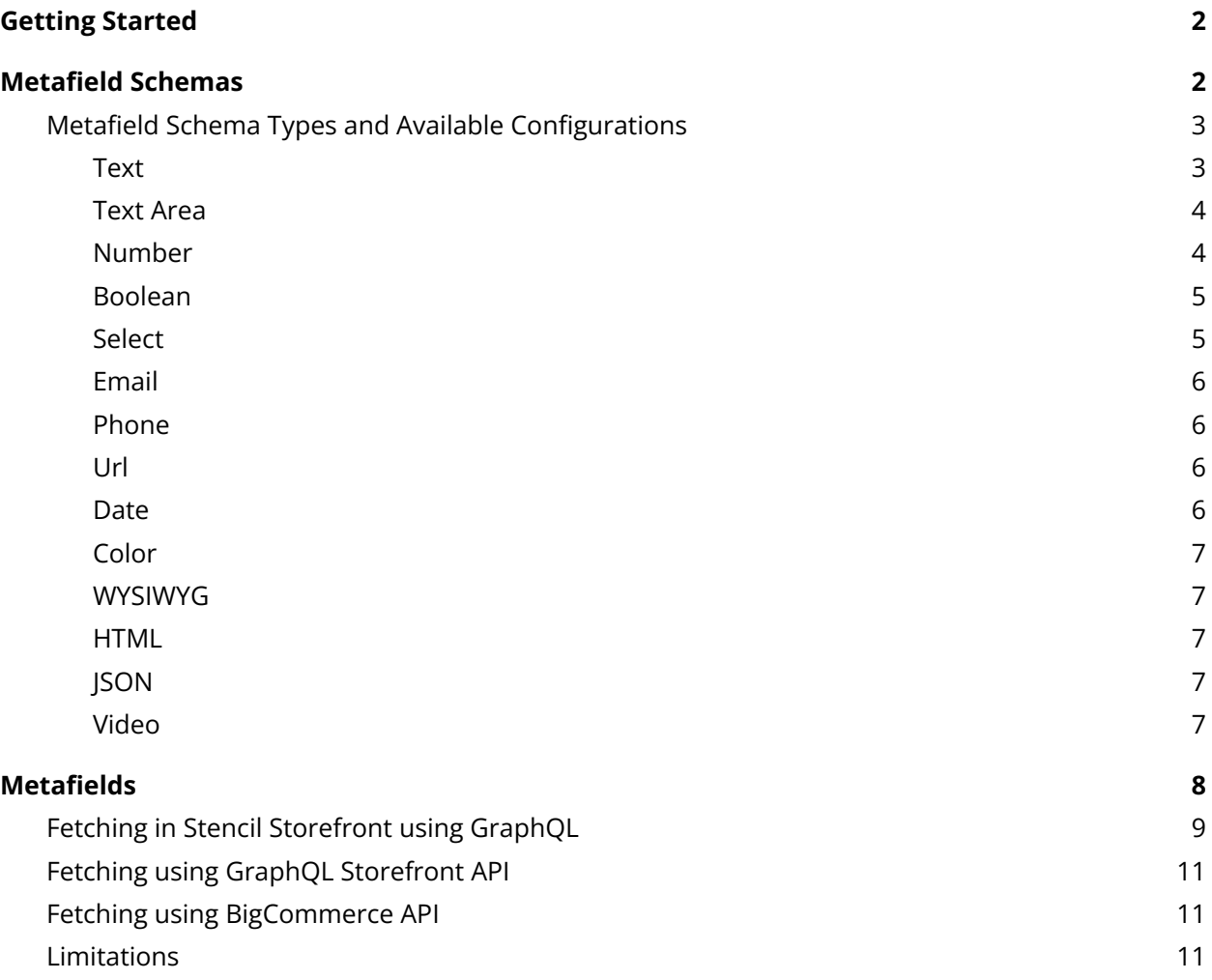

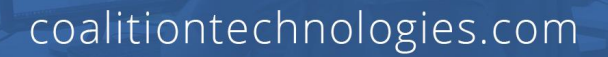

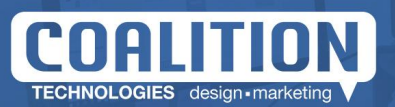

# <span id="page-1-0"></span>**Getting Started**

To get started, you must first install **Advanced Metafields App by Coalition Technologies**.

- 1. Go to the [BigCommerce](https://www.bigcommerce.com/apps/) Marketplace and search for Advanced Metafields by Coalition Technologies.
- 2. Click "Get this App".
- 3. Login to your store and then click the "Install" button.
- 4. You'll be redirected to the page with a list of permissions needed for the app to function properly. We only ask for permissions we need. Click on the "install" button.
- 5. When the app successfully installs, you'll be redirected to the dashboard.

To get the most out of the app, you'll need to know about Schemas and Metafields. Let's learn how to get it up and running!

# <span id="page-1-1"></span>**Metafield Schemas**

Metafield Schemas are what determine what type of input fields will appear in each catalog list type metafield's page. Schemas are linked to catalog types, namely: Products, Variants, Categories, Brands, and Orders. Schemas are not shared among catalog types. For example, a schema that exists in Product will not appear in a Variant's metafield page. You can create Metafield Schemas by clicking on one of the catalog types in the dashboard.

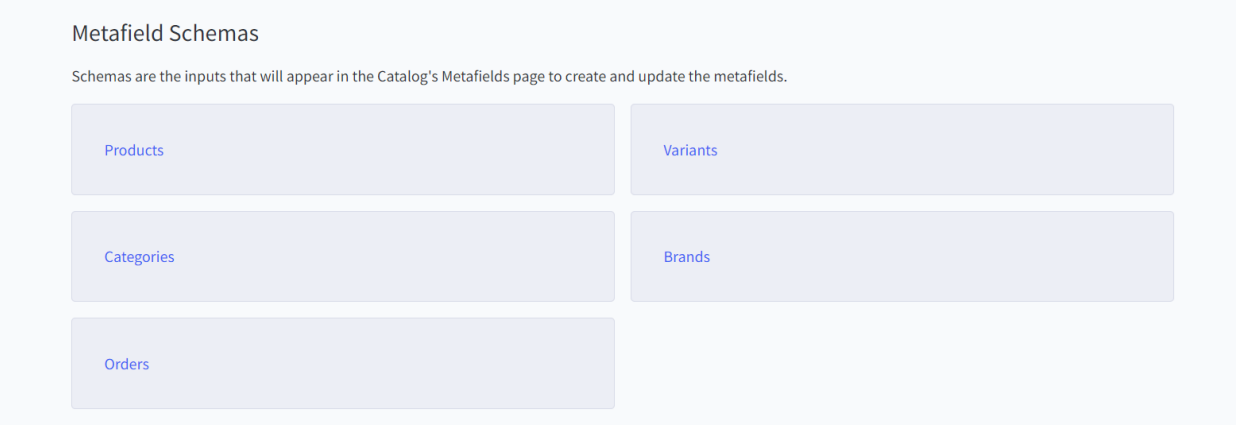

In this page all existing schemas will be listed out, you can create new schemas, and edit or delete existing schemas. To create a new schema, just click on the "Add new Schema" button.

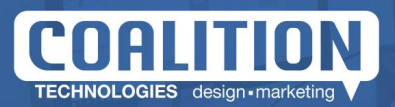

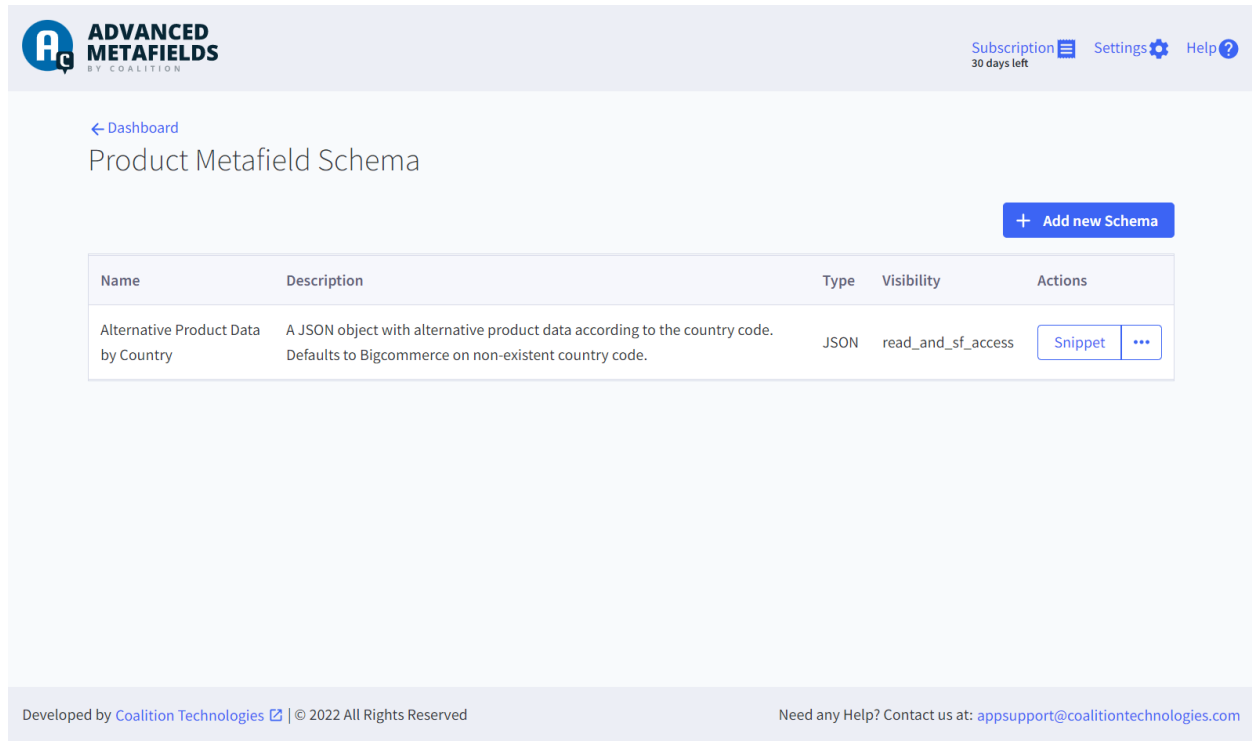

When clicked, a popup will appear where you'll have to input the following information:

- **Name:** This is only for display in the app.
- **Description:** This a brief summary of what this metafield represents.
- **● Key:** This is the key from which you'll access this metafield in the theme or using the API.
- **● Visibility:** This determines if this metafield is able to be fetched from outside the app or if it will be used internally only.
- **● Type:** This is the type of input that will appear in the metafield page.

When all inputs are selected, click the "Save" button. This catalog item will now have your Metafield Schema and it is ready to be used in the metafields page.

Below you can find a list of types that are available and their available configurations.

### <span id="page-2-0"></span>**Metafield Schema Types and Available Configurations**

#### <span id="page-2-1"></span>**Text**

A normal html text input.

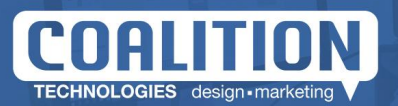

#### **Available Configurations**

**Minimum Length:** The minimum length of characters the text input is required to have when creating the metafield.

**Maximum Length:** The maximum length of characters the text input is required to have when creating the metafield. The maximum length possible is 65535 characters, limited by the native size of the metafield.

#### <span id="page-3-0"></span>**Text Area**

A normal html text area input.

#### **Available Configurations**

**Minimum Length:** The minimum length of characters the text area input is required to have when creating the metafield.

**Maximum Length:** The maximum length of characters the text area input is required to have when creating the metafield. The maximum length possible is 65535 characters, limited by the native size of the metafield.

#### <span id="page-3-1"></span>**Number**

A normal html number input.

#### **Available Configurations**

**Accepted Values:** What kind of number is accepted in the input, either a whole number or a decimal number.

**Minimum Value:** The minimum number value of this field. By limit of the metafield, the minimum value is a negative 65535 long number of 9s or, more precisely, -(1065535-1).

**Maximum Value:** The maximum number value of this field. By limit of the metafield, the max value is a 65535 long number of 9s or, more precisely, 1065535-1.

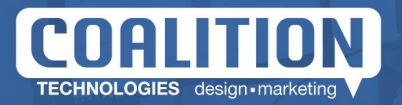

**Prefix:** A text that will appear before the input. It will not affect the value, which will only be the number. Example: US\$, CAD\$, etc.

**Suffix:** A text that will appear after the input. It will not affect the value, which will only be the number. Example: Kg, Lb, etc.

#### <span id="page-4-0"></span>**Boolean**

A switch with 2 possible values, either true or false or custom values.

#### **Available Configurations**

**Default Value:** If it is either true or false by default.

**False Label:** What is written on the left side of the switch.

**True Label:** What is written on the right side of the switch.

**False Value:** the value of false, if empty it is simply false.

**True Value:** the value of true, if empty it is simply true.

#### <span id="page-4-1"></span>**Select**

An input with various custom options and display types, where you can choose one of the options.

#### **Available Configurations**

**Display Type:** How the input will be displayed. Either a select dropdown, a list of radio buttons or a list of checkboxes.

**Default Option:** The default value to be chosen based on one of the user created options.

**Options:** A user-created list of options with a label and value each.

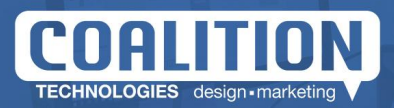

#### <span id="page-5-0"></span>**Email**

An html email input.

**Available Configurations** None.

# <span id="page-5-1"></span>**Phone**

An input for phone numbers.

**Available Configurations** None.

#### <span id="page-5-2"></span>**Url**

A HTML text input that only accepts urls as valid input.

#### **Available Configurations**

**Https Only:** If the input accepts only https urls.

#### <span id="page-5-3"></span>**Date**

A datetime input, with a calendar and optional time input.

#### **Available Configurations**

**Date only or Date and Time:** If there will only be a date calendar input or date and time input.

**Time Format:** If it should be a 12-hour or 24-hour format.

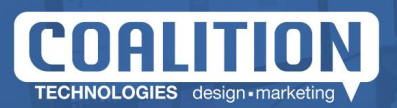

#### <span id="page-6-0"></span>**Color**

An input with a color picker for easily choosing colors.

#### **Available Configurations**

None.

#### <span id="page-6-1"></span>**WYSIWYG**

A WYSIWYG editor allowing the user to input structured content.

**Available Configuration** None.

#### <span id="page-6-2"></span>**HTML**

A textarea input with html highlighting.

#### **Available Configuration** None.

#### <span id="page-6-3"></span>**JSON**

A textarea input with json validation.

**Available Configuration** None.

#### <span id="page-6-4"></span>**Video**

A text input to receive a video link.

**Available Configuration** None.

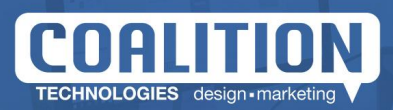

# <span id="page-7-0"></span>**Metafields**

To create the actual metafields, you first need to access a catalog list. You can do this by clicking on one of the links under "Catalog Lists" in the dashboard.

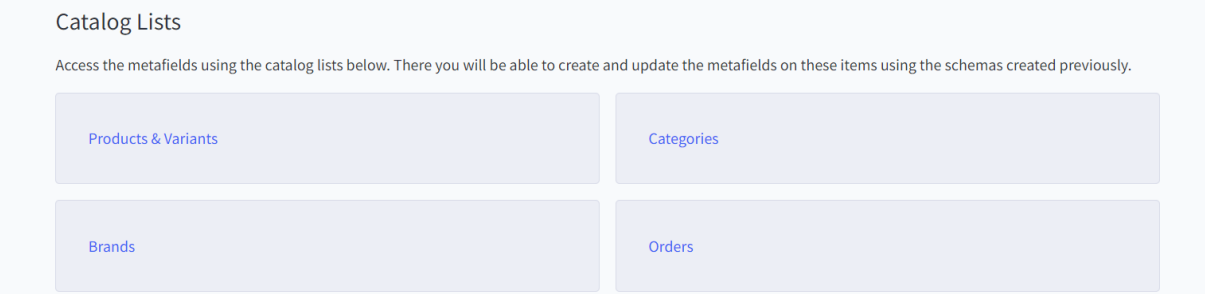

Here you'll be presented with a list of items of that specific type. Next to each item you'll find a "Metafields" button that, when clicked, will take you to the metafields page.

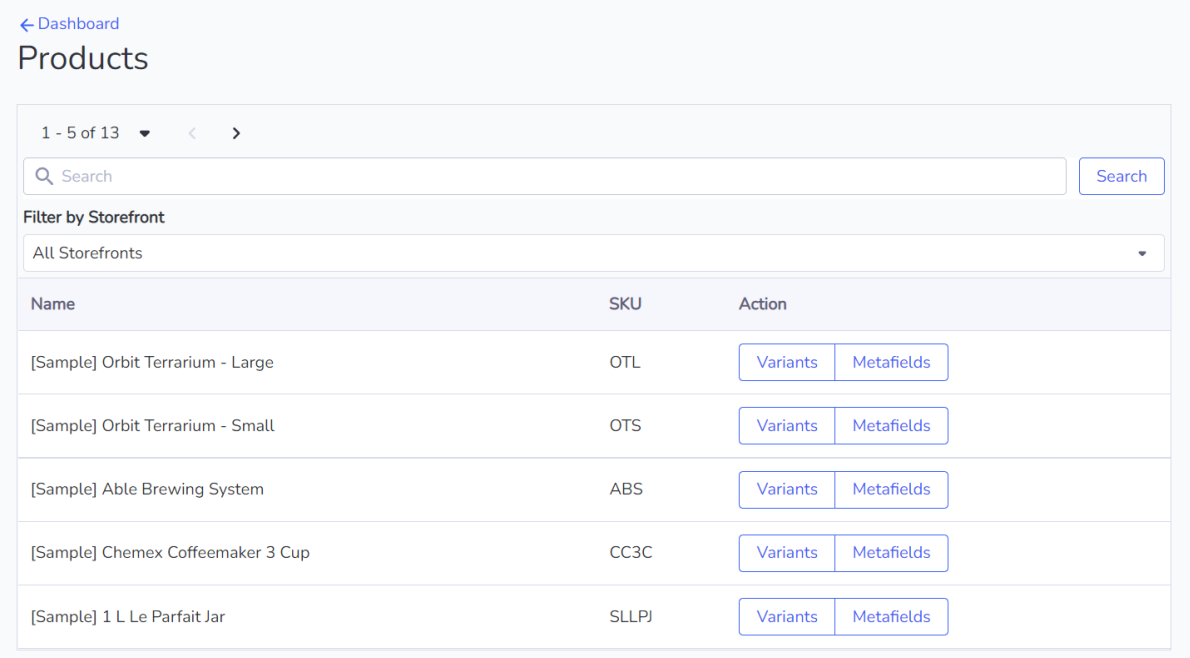

Here you'll see all your previously created schemas and be able to create, edit, and delete metafields.

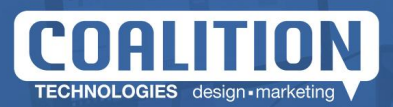

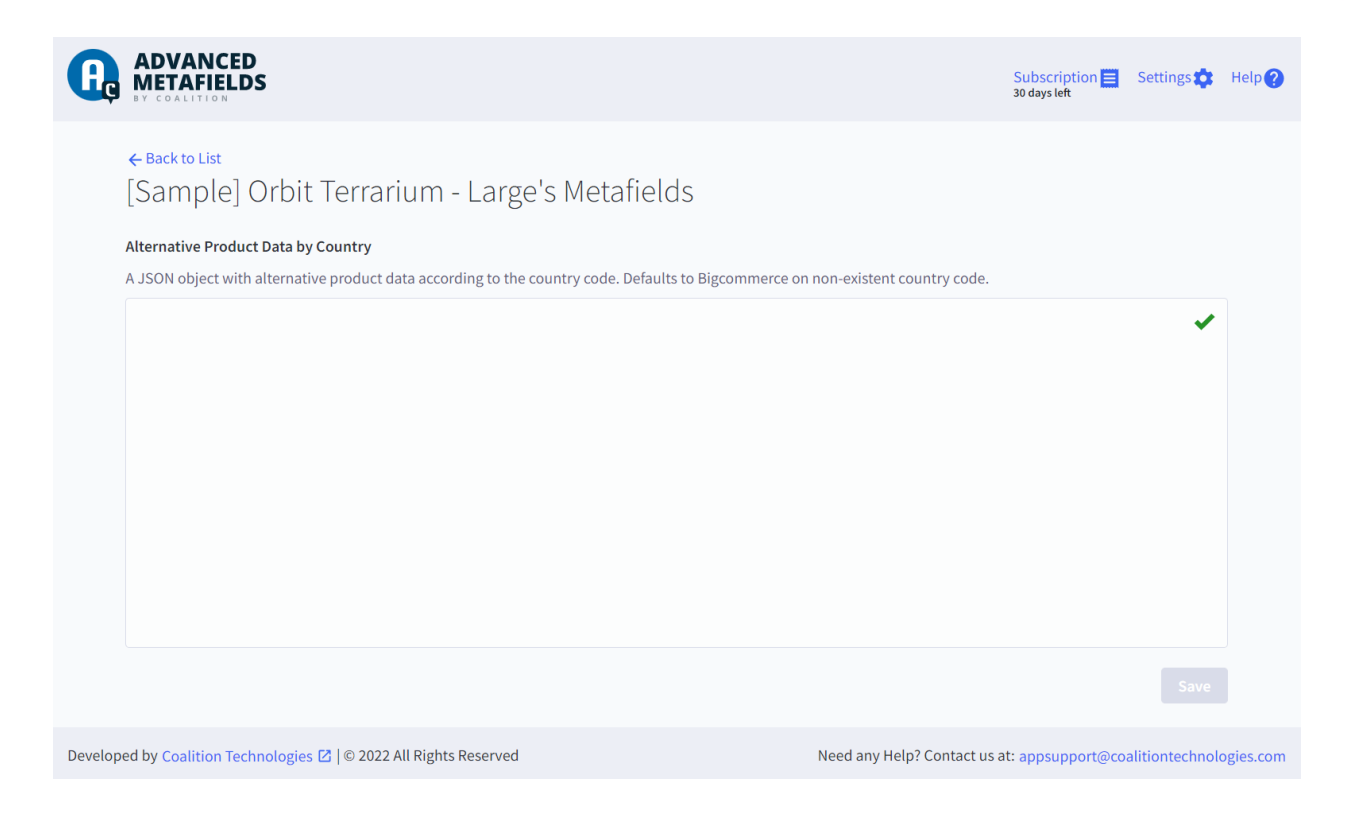

<span id="page-8-0"></span>From here, the metafield can be fetched using the API and graphQL and used as needed.

## **Fetching in Stencil Storefront using GraphQL**

To fetch metafields using graphQL in the stencil storefront, we can use a graphQL query in the frontmatter section of the page in the code. Let's look at an example using the product page. The product page in the cornerstone theme is found at `templates\pages\product.html`. Here, at the top of the code we have the frontmatter section:

```
product:
videos:
     limit: {{theme_settings.productpage_videos_count}}
 reviews:
     limit: {{theme settings.productpage reviews count}}
related_products:
     limit: {{theme settings.productpage related products count}}
similar by views:
     limit: {{theme settings.productpage similar by views count}}
```
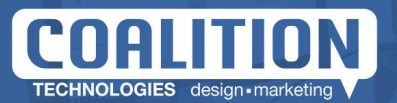

Here you can add the graphQL query using the "gql" attribute:

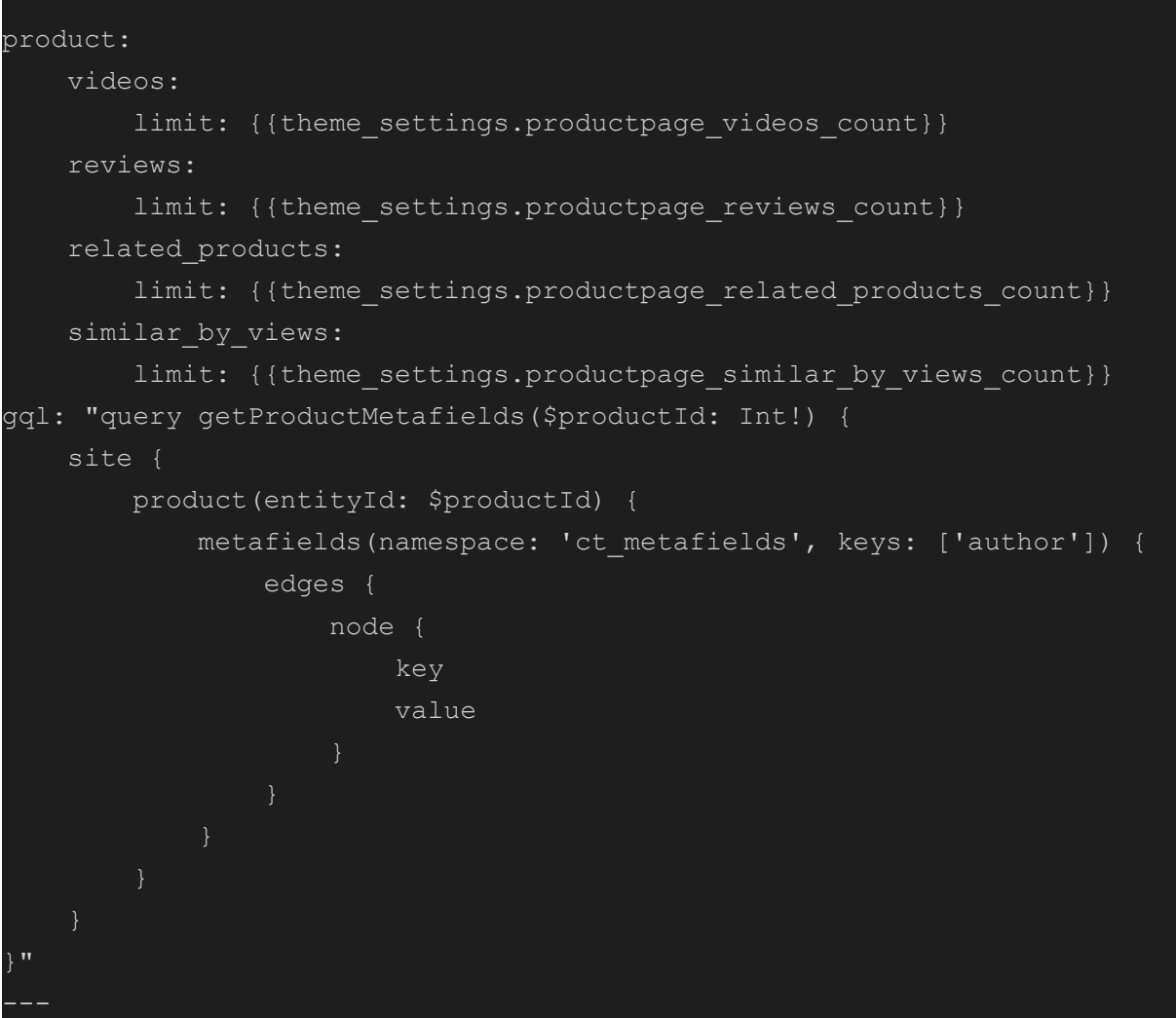

The metafields created in the app will always be in the namespace "ct\_metafields". Here you can fetch as many metafields as you want, listing their keys in the "keys" array. Wherever you want to use the value of a specific metafield, you can fetch it using the following snippet:

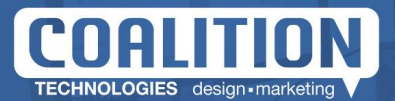

```
{{#each gql.data.site.product.metafields.edges}}
  {{#with node}}
       \{ \# \texttt{if name} \ == ' \ \ \texttt{author'} \}{{value}}
       \{ / i f \}\{ \{ \{ \} \} \}\{\/each\}}
```
### <span id="page-10-0"></span>**Fetching using GraphQL Storefront API**

To learn more about fetching using GraphQL Storefront API, but not in front matter, please refer to the following: [https://developer.bigcommerce.com/api-reference/35bac0e4eda61-graph-ql-storefront-api](https://developer.bigcommerce.com/api-reference/35bac0e4eda61-graph-ql-storefront-api#graphql-storefront-api)

### <span id="page-10-1"></span>**Fetching using BigCommerce API**

To fetch using the BigCommerce API, you can make a request to the related item's endpoint. Refer to the following links:

- [Products](https://developer.bigcommerce.com/api-reference/bb4459a9412f6-get-all-product-metafields)
- Product [Variants](https://developer.bigcommerce.com/api-reference/87188036765bf-get-all-product-variant-metafields)
- [Categories](https://developer.bigcommerce.com/api-reference/a9396e154d15e-get-all-category-metafields)
- [Brands](https://developer.bigcommerce.com/api-reference/46f4d19da7931-get-all-brand-metafields)
- [Orders](https://developer.bigcommerce.com/api-reference/109b92ccf2c3c-get-metafields)

### <span id="page-10-2"></span>**Limitations**

- BigCommerce has a limit of 250 metafields per item.
- The app currently only allows the editing of metafields created using schemas.